# myGEKKO Viewer

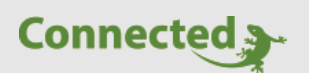

**Tutorial**

**Installation und Verwendung des myGEKKO Viewer**

Version 1.0

05.12.2018

Softwareversion: ab V4795

Art. Nr. MRK.TUT.TOL.0001

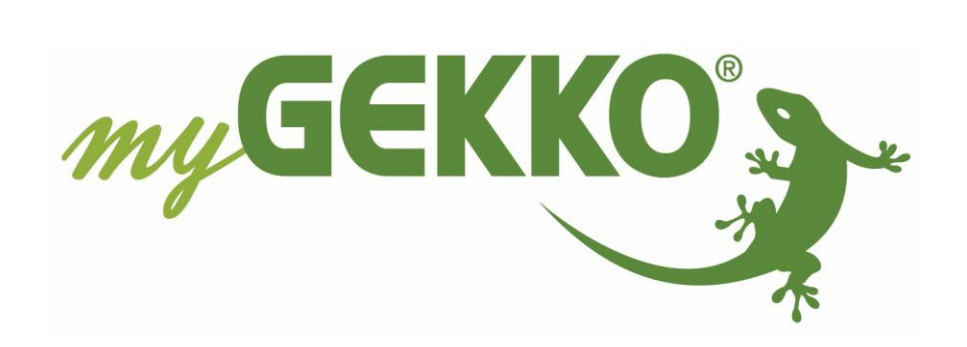

# <span id="page-1-0"></span>Änderungen

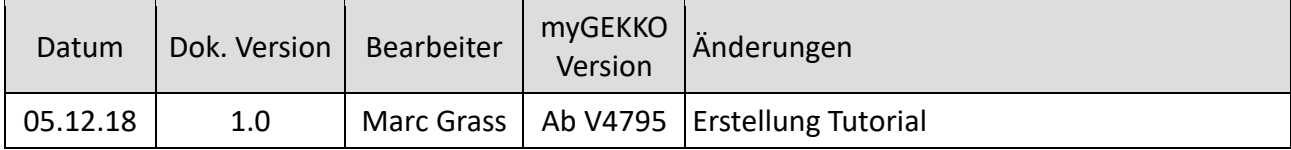

# Inhaltsverzeichnis

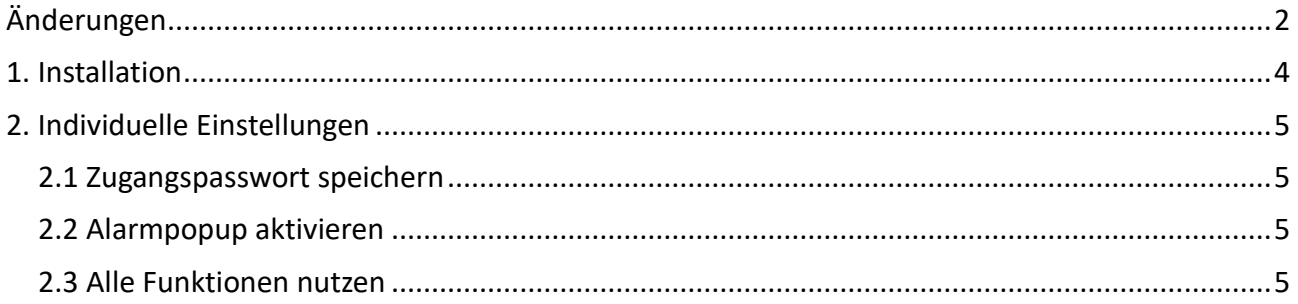

## <span id="page-3-0"></span>1. Installation

Im Downloadbereich der myGEKKO Website unter Software Updates finden Sie den Viewer, dazu müssen Sie eingeloggt sein und einen myGEKKO registriert haben.

Wichtig: Bei Ihrem myGEKKO unter Einstellungen→Netzwerkeinstellungen→myGEKKO Security muss der Viewer Zugang freigeschalten sein. Der Zugriff auf den myGEKKO mit dem Viewer ist nur im lokalen Netzwerk möglich.

Führen Sie die Setup-Anwendung aus und folgen Sie den Anweisungen. Sobald der Viewer installiert wurde, finden Sie auf Ihrem Desktop eine Verknüpfung zum Viewer.

Durch einen Rechtsklick auf die Viewer Verknüpfung erscheint ein Untermenü, dort können Sie auf Eigenschaften klicken. Wählen Sie hier das Register "Verknüpfung" aus.

## **Ziel Link:**

"C:\Program Files (x86)\myGEKKO\Viewer\Viewer.exe" GEKKO:IP-Adresse myGEKKO:5001 SCREEN:Screen WxH,D LIC:0000-0000-0000-0000-0000

IP-Adresse myGEKKO: 192.168.2.25 Screen WxH: 800x600

Bsp.:

"C:\Program Files (x86)\myGEKKO\Viewer\Viewer.exe" GEKKO:<mark>192.168.2.25</mark>:5001 SCREEN:800x600,D LIC:0000-0000-0000-0000-0000

Anschließend übernehmen Sie die Einstellungen und bestätigen die Einstellungen mit ok. Nun können Sie den Viewer mit einem Doppelklick öffnen und können auf der Oberfläche des myGEKKO programmieren und Funktionen steuern.

Wichtig: Vor GEKKO, SCREEN und LIC muss ein Leerzeichen sein, sonst darf kein Leerzeichen vorkommen (bei den folgenden Befehlen auch darauf achten)

#### **Bei mehreren Viewern:**

Wenn Sie sich auf einen weiteren myGEKKO verbinden möchten, so können Sie die Verknüpfung einfach kopieren und in den Eigenschaften die IP Adresse ändern. Außerdem gibt es noch die Möglichkeit die Viewer mit einem Titel anzuzeigen:

"C:\Program Files (x86)\myGEKKO\Viewer\Viewer.exe" GEKKO:IP-Adresse myGEKKO:5001 SCREEN:Screen WxH,D LIC:0000-0000-0000-0000-0000 TITLE:Name des myGEKKO

IP-Adresse myGEKKO: 192.168.2.25 Screen WxH: 800x600 TITLE: Wohnung (optional, sinnvoll bei mehreren myGEKKO Viewern)

Bsp.: "C:\Program Files (x86)\myGEKKO\Viewer\Viewer.exe" GEKKO: 192.168.2.25:5001 SCREEN:800x600,D LIC:0000-0000-0000-0000-0000 TITLE:Wohnung

# <span id="page-4-0"></span>2. Individuelle Einstellungen

#### <span id="page-4-1"></span>*2.1 Zugangspasswort speichern*

Wenn Sie das Passwort des Benutzers, Verwalters oder Konfigurators hinterlegen wollen um sich nicht mehr zusätzlich anmelden zu müssen gehen Sie wie folgt vor:

"C:\Program Files (x86)\myGEKKO\Viewer\Viewer.exe" GEKKO:IP-Adresse myGEKKO:5001 SCREEN:Screen WxH,D LIC:0000-0000-0000-0000-0000 USER:Passwort

IP-Adresse myGEKKO: 192.168.2.25 Screen WxH: 800x600 Passwort: www (hier das entsprechende Passwort eintragen)

Bsp.:

"C:\Program Files (x86)\myGEKKO\Viewer\Viewer.exe" GEKKO: 192.168.2.25:5001 SCREEN:800x600,D LIC:0000-0000-0000-0000-0000 USER:www

#### <span id="page-4-2"></span>*2.2 Alarmpopup aktivieren*

Wenn Sie den Viewer gestartet haben und dieser minimiert wurde, dann wird mit dieser Funktion bei einem Alarm der Viewer automatisch im Vordergrund angezeigt und das Alarmpopup erscheint.

"C:\Program Files (x86)\myGEKKO\Viewer\Viewer.exe" GEKKO:IP-Adresse myGEKKO:5001 SCREEN:Screen WxH,D LIC:0000-0000-0000-0000-0000 ALARMPOPUP:TRUE

IP-Adresse myGEKKO: 192.168.2.25 Screen WxH: 800x600 ALARMPOPUP:TRUE (dieser Befehl muss eingegeben werden

Bsp.:

"C:\Program Files (x86)\myGEKKO\Viewer\Viewer.exe" GEKKO: 192.168.2.25:5001 SCREEN:800x600,D LIC:0000-0000-0000-0000-0000 ALARMPOPUP:TRUE

### <span id="page-4-3"></span>*2.3 Alle Funktionen nutzen*

Durch Einfügen der Befehle hintereinander können alle Befehle genutzt werden.

Bsp.:

"C:\Program Files (x86)\myGEKKO\Viewer\Viewer.exe" GEKKO: 192.168.2.25:5001 SCREEN:800x600,D LIC:0000-0000-0000-0000-0000 TITLE:Wohnung USER:www ALARMPOPUP:TRUE

Wichtig: Vor GEKKO, SCREEN, LIC, TITLE, USER und ALARMPOPUP muss ein Leerzeichen sein, sonst darf kein Leerzeichen vorkommen.

mit Hilfe diese Linkes, kann man den Cache beim lokalen Viewer löschen: C:\Users\fmalfertheiner\AppData\Local\Temp\myGekko

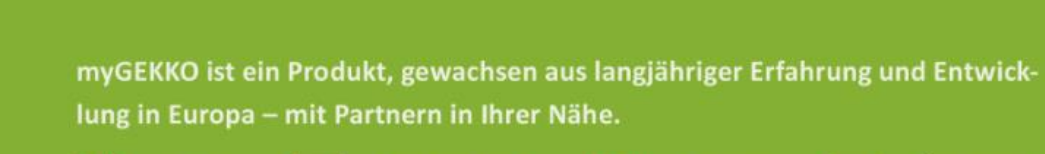

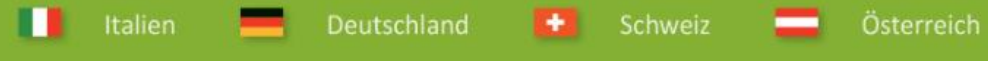

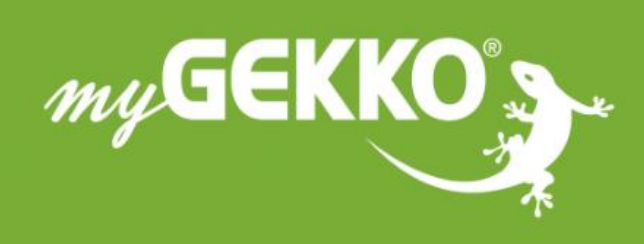

# www.my-gekko.com

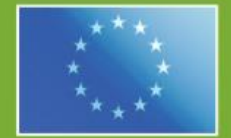

## A first class product of Europe!

The result of a close collaboration between Italy, Switzerland and Germany